### SET-UP INSTRUCTIONS

### How can the **DB90-TX** be used as an RTP Sender, sending audio to **DB90-RX** decoder used as an RTP Receiver

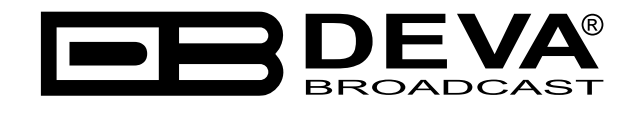

Publish Date: 24-Feb-2017

### Contents

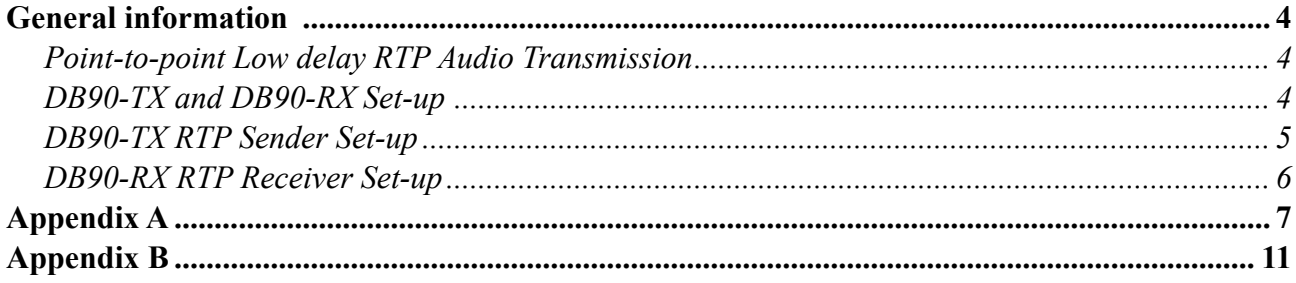

THIS PAGE IS INTENTIONALLY LEFT BLANK

<span id="page-3-0"></span>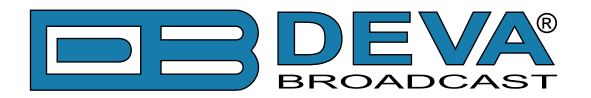

### **General information**

The IP Audio encoder and decoder are controlled trough a build in WEB Server and a standard web browser is used to monitor their status or to make some adjustments. To operate the devices you need to know their IP Address. In case you are not aware of the IP Addresses and how to open the WEB interface, please refer to ["Appendix A - DB90-TX Quick User Guide" on page 8](#page-6-1) and ["Appendix B - DB90-RX Quick User Guide" on page 12](#page-10-1).

This configuration allows two types of applications:

### **POINT-TO-POINT LOW DELAY RTP AUDIO TRANSMISSION**

This configuration is perfect if your setup requires only point-to-point connection. It has a minimum and almost constant delay value (usually less than a second).

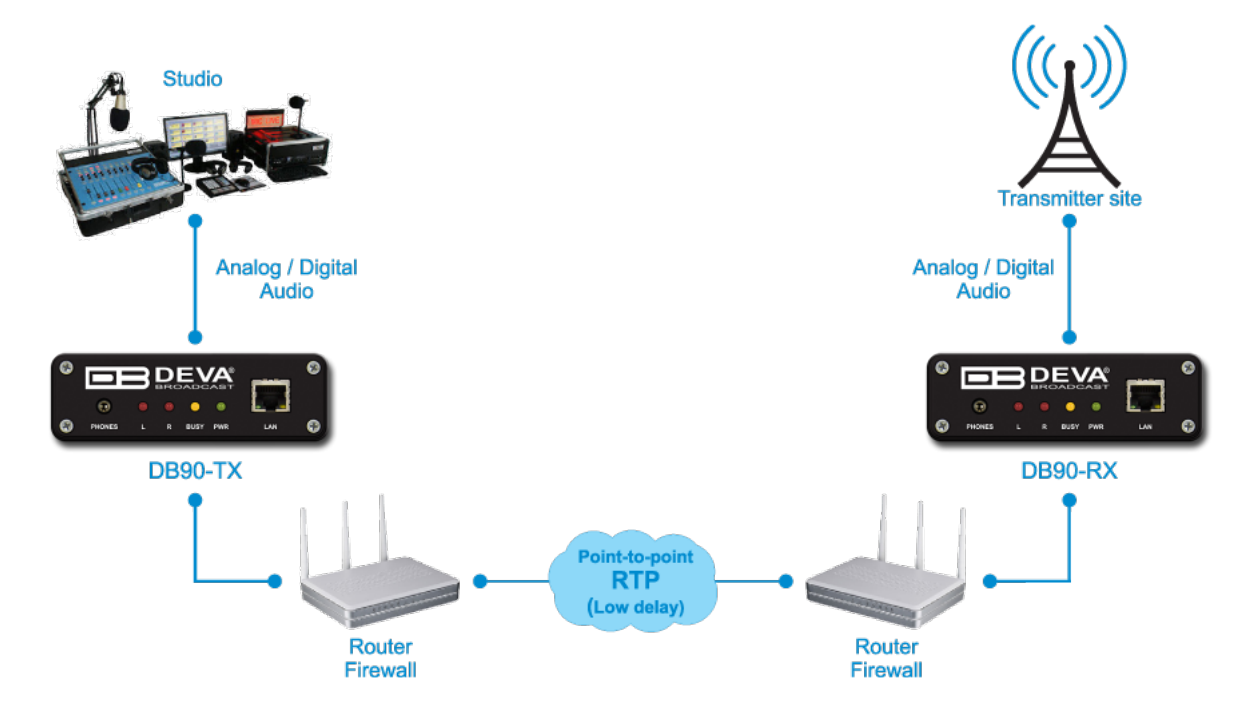

### **DB90-TX AND DB90-RX SET-UP**

Prior to implementing the below written adjustments, the following requirements should be fulfilled:

- DB90-TX should be connected to a Network (Internet or LAN).
- DB90-TX could be set with dynamic IP.
- DB90-RX configured as RTP receiver with static IP.
- If the DB90-RX is placed behind a router, you will have to make sure that the RTP Receiver port is properly NAT forwarded.

<span id="page-4-0"></span>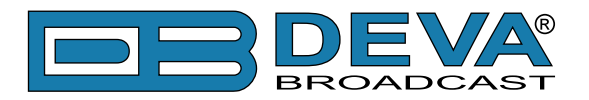

### **DB90-TX RTP SENDER SET-UP**

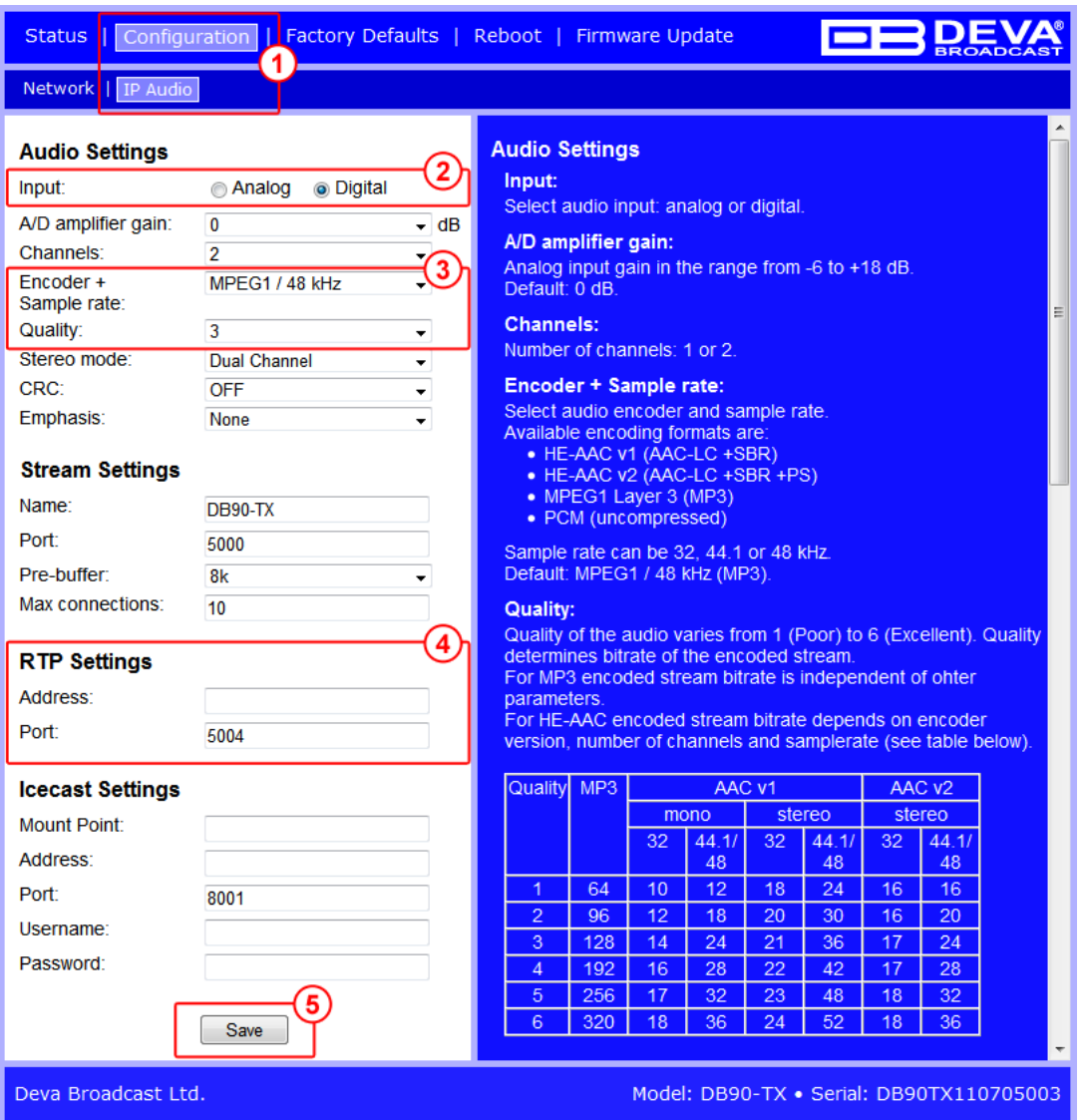

- 1. Go to *Configuration> IP Audio*;
- 2. *Audio Settings* section Choose the preferred audio signal **input**;
- 3. Assign **Encoder + Sample rate** and the desired **Signal quality**. The combination of these parameters will define the required minimum bandwidth of your network connection;
- 4. *RTP Settings* section Specify the URL or IP **Address**, and **Port** of the RTP Receiver to be used.
- 5. Press [Save] to save the changes.

For detailed information and instructions on how communication with the DB90-TX can be established, please refer to ["Appendix A - DB90-TX Quick User Guide" on page 8](#page-6-1).

<span id="page-5-0"></span>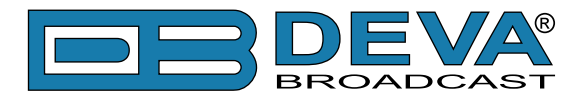

### **DB90-RX RTP RECEIVER SET-UP**

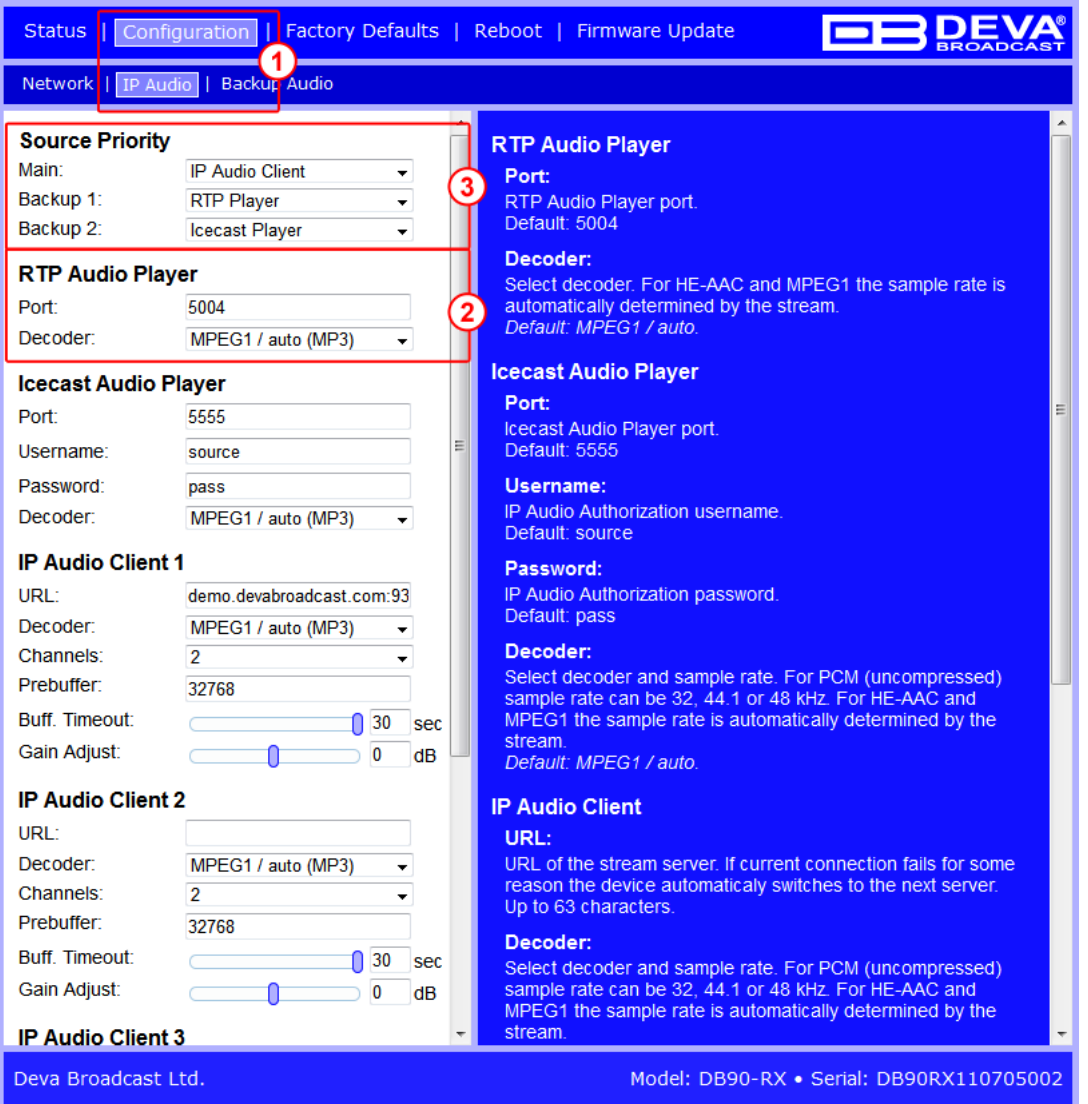

- 1. Go to *Configuration> IP Audio*;
- 2. *RTP Audio Player* section Specify the audio player **Port** and **Decoder** to be used;
- 3. From the **Source Priority** section set the priority of the RTP Audio Player.
- 4. Press [Save] to save the changes.

For detailed information and instructions on how communication with the DB90-RX can be established, please refer to ["Appendix B - DB90-RX Quick User Guide" on page 12](#page-10-1).

<span id="page-6-0"></span>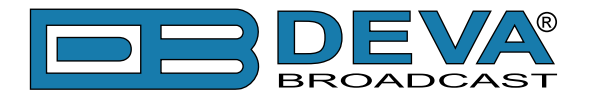

 $\leftarrow$ 

### <span id="page-6-1"></span>**Appendix A**

# *Quick User Guide*

# **DB90-TX** IP Audio Encoder

#### **BEFORE YOU USE THIS PRODUCT**  $\longrightarrow$

In order to be able to enjoy all the benefits of owning your new DEVA product, please verify first that the latest software and firmware release were installed.

Visit **www.devabroadcast.com/downloads** for the most recent software and firmware downloads, prior the installation.

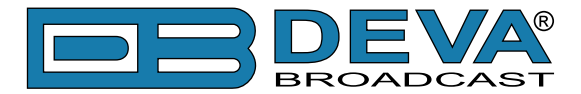

This Quick user guide will make the installation of DB90-TX quick and easy. Following these steps, you can simplify the process and save yourself extra time and effort. For more information about the Safety **precautions and the Operating environmentrecommendations please referto the User Manual.**

**STEP 1 Connection**

1.The encoder has to be connected to the local network or Internet by cable with RJ-45 connector;

2. As only one input at a time can be managed by the encoder, please select the preferred signal source input - either analog or digital one:

- For Analog audio use a cable that ends with two standard RCA jacks to connect the analog signal source to the analog audio inputs of DB90-TX;  $\bullet$
- For Digital audio use a cable that ends with standard RCA jack to connect the S/PDIF signal source to the digital audio input of DB90-TX;  $\bullet$
- 3. Connect the device to the power supply.

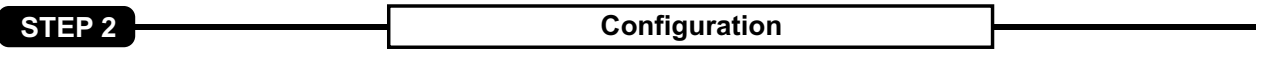

**DB90-TX** is controlled trough a build in WEB Server and a standard web browser can be used to monitor its status or to make some adjustments.

To operate the device you need to know its IPAddress. In case you are not aware of it, you can hear it through the headphones when you turn on the the device. Alternatively, use the Network discovery feature at Local networks (*for reference see S 9 tep* ).

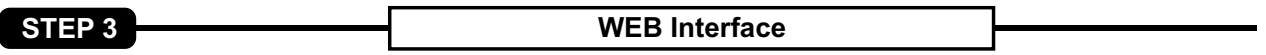

Open a WEB Browser and enter the device IP Address in the browser's address field, them press Enter. The web interface will be displayed to you with the respective main pages: Status; Configuration; Factory Defaults; Reboot; Firmware Update.

Current status information will be displayed comprising: Audio Status; Network Status; Active connections Status.

For further reference see the detailed explanation on the right part of the screen.

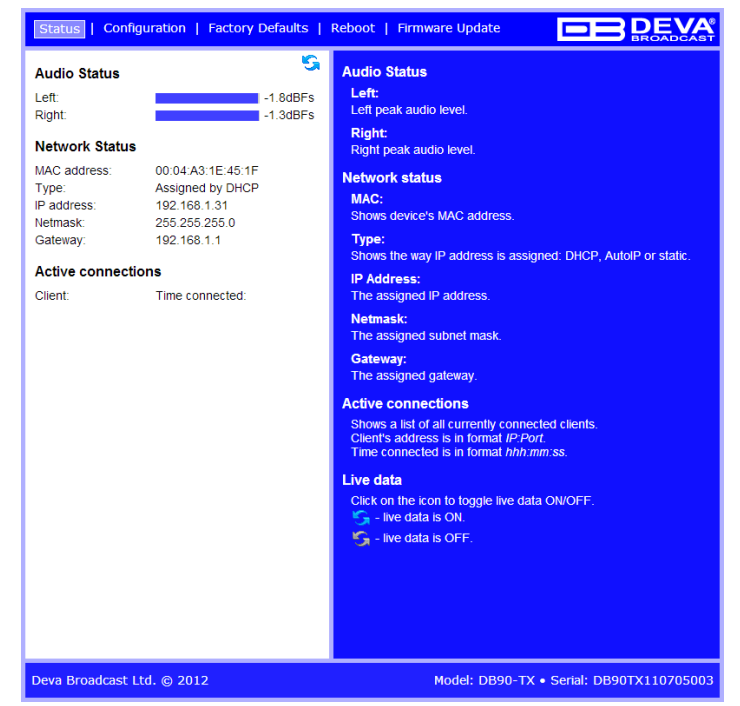

**NOTE:** Clicking on the *LIVE DATA* icon will toggle live data *ON* and *OFF*

Click on the Configuration button. Dialog box similar to the following will appear. Fill in the username and password requested, default values being: username: user and password: pass.

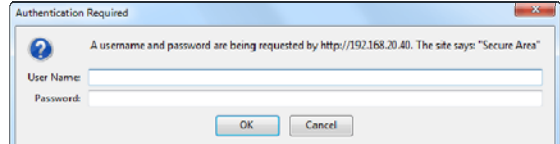

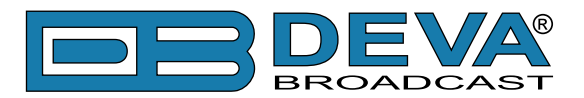

### **STEP 4 Network Configuration**

### **General Network Settings**

If you plan to use static settings please disable the DHCP and fill in the information requested - IP Address, Netmask, Gateway, Primary and Secondary DNS. Otherwise, enable the DHCP.

### **Web Server Settings**

In order to enhance the security of DB90-TX you can set new username and password. In case a dialog box appear, fill in the NEW username and password requested.

**NOTE:** If username and password fields are left blank, **NO** security is used.

### **SNMPSettings**

Press the Download button to download the latest available DB90-TX SNMP MIB file. Then specify Agent ID, Agent Port, Community, Manager IP and Manager Port.

Agent ID is used to identify the device among others when a SNMP notification is send. Agent - enables/disables SNMPAgent.

**NOTE:** The MIB file may vary from one firmware revision to another. Downloading this file from the device guarantees that you have the proper MIB file.

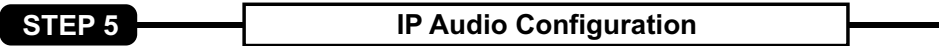

### **AudioSettings**

Choose the preferred audio signal source.Assign Encoder +Sample rate and the desired signal quality. The combination of these parameters will define the required bandwidth of your Internet connection.

NOTE: PCM will improve the quality, but higher Network bandwidth will be required consequently.

### **Stream Settings**

Preferably change the name of the DB90-TX. Later on it will be used as a title name on all WEB pages. Customizing the name will make the device more recognizable.

the Port and the maximum connections which will be supported. If you decide to use the Stream Server you should make adjustments to

**NOTE:** For more information refer to the help section on the right part of the screen, containing brief information about each of the fields. For field description display, point the mouse cursor on the fields on the right.

### **RTPAudioPlayer**

The RTP Settings require Decoders' Server Address and Port to be entered.

### **Icecast Audio Player**

If DB90-TX is used as an Icecast Source Mount point, Encoder IP Address and Port should be filled in.

The username and password are used to secure the connection. Make sure to enter the same information on both sides of the connection.

**NOTE:** The selected encoder must match the settings of the decoders on the other side of the connection.

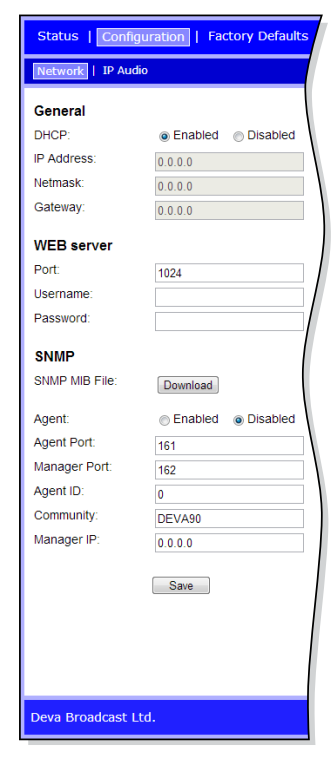

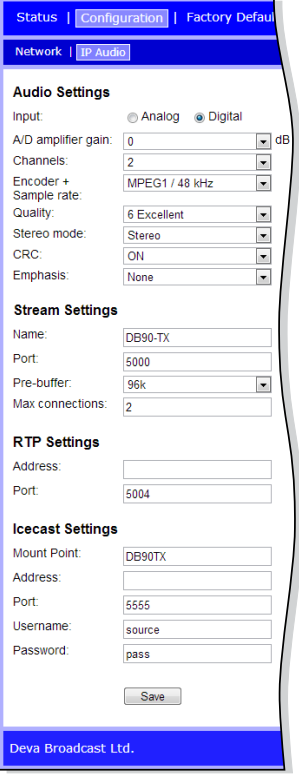

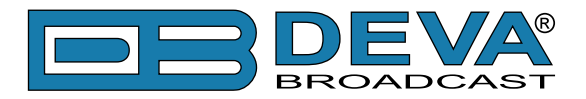

### **STEP 6 Factory Defaults, Reboot, Firmware Update**

### **The Factory Defaults page**

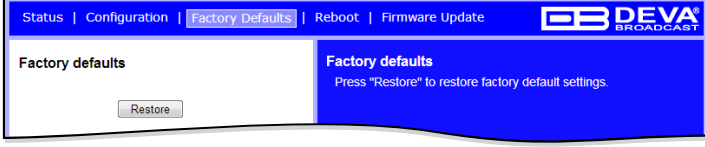

To restore DB90-TX to its Factory Defaults you should first press the Restore button. A new window will appear: confirm that you want to restore factory defaults and wait for the process to complete. All settings will be restored to their factory defaults except for

Network and WEB server Settings which remain unchanged. On completion of the process the settings should have the proper default values.

### **Hardware** Reset

This process will fully restore DB90-TX to its Factory Defaults, including the Network settings. To start a Hardware Reset, disconnect the power supply cable from the unit. Then locate the RESET button on Rear panel, press and hold it. Afterwards, connect the power supply cable to the unit and keep the RESET button held until the PWR led starts blinking. Release the RESET button and wait for DB90-TX to reboot with the factory default settings.

### **Rebooting**

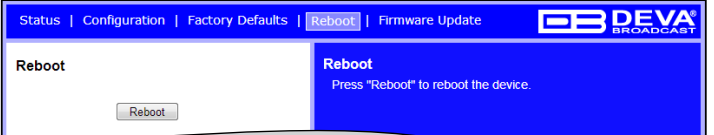

To start Rebooting of DB90-TX press the Reboot button. Adialog warning window will appear. Confirm that you want to reboot the device and wait for the process to complete.

### **Firmware Update**

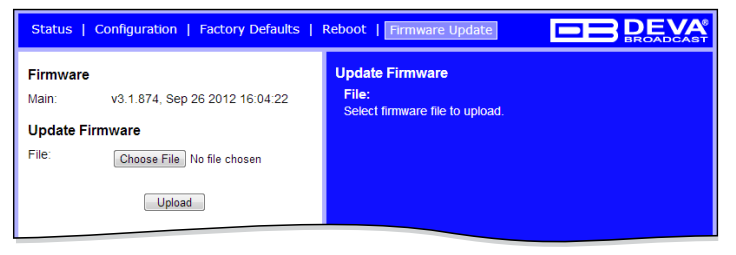

To update the device firmware, please select the new firmware file. Press the Upload button. A dialog window will appear . Confirm firmware update and wait for the process to complete.

**NOTE:** The latest Firmware file can be downloaded from www.devabroadcast.com

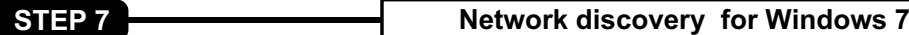

- 1. Open Advanced sharing settings by clicking the Start button, and then on "Control Panel". In the search box, type "network", click "Network and Sharing Center", and then, in the left panel click . **Change advanced sharing settings " "**
- 2. Select your current network profile.
- 3. Click Turn on network discovery, and then click Save changes. If you're prompted for an administrator password or confirmation, type the password or provide confirmation.
- 4. To access the device open a new Explorer bar and click on **Network** . If you have successfully enabled the network discovery option, the device will be displayed. A double click on DB90-TX will open a new WEB browser window.
- on Network. The device must be displayed. If not, follow the instructions from Step 7. **NOTE:** If you have already enabled this function on your computer just open a new Explorer bar and click

**Enjoy the work with DB90TX - a product of superb quality and functionality. For detailed explanations concerning the device refer to its complete manual.**

<span id="page-10-0"></span>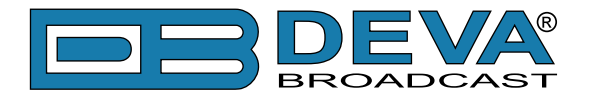

### <span id="page-10-1"></span>**Appendix B**

# *Quick User Guide*

# **DB90-RX**

### IP Audio Decoder

#### **BEFORE YOU USE THIS PRODUCT**  $\longrightarrow$  $\leftarrow$

In order to be able to enjoy all the benefits of owning your new DEVA product, please verify first that the latest software and firmware release were installed.

Visit **www.devabroadcast.com/downloads** for the most recent software and firmware downloads, prior the installation.

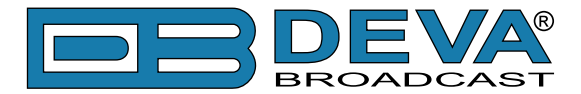

This Quick user guide will make the installation of DB90-RX quick and easy. Applying these steps, you can simplify the process and save yourself extra time and effort. For more information about the Safety **precautions and the Operating environmentrecommendations please referto the User Manual.**

NOTE: Preferably, connect the device to a DHCP Server network from which DB90-RX will receive an IP address.

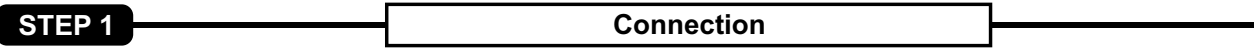

To operate the device you need to know its IPAddress. In case you are not aware of it, you can hear it through the headphones when you turn on the the device. Alternatively, use the Network discovery feature at Local networks (*for reference see S 9 tep* ).

- 1. Connect the device to a local network or to the Internet by a cable with an RJ-45 connector;
- 2. Connect the DB90-RX to the power supply.

**STEP 2 WEB Interface**

Open a WEB Browser and enter the device IP address in the browser's address field, then press Enter.

The web interface will be displayed to you with the respective main pages: Status; Configuration; Factory Defaults; Reboot; Firmware Update.

**STEP 3 Status Section**

Current status information will be displayed comprising Audio Status; Network Status; Connection Status .

For further reference see the detailed explanation on the right part of the screen.

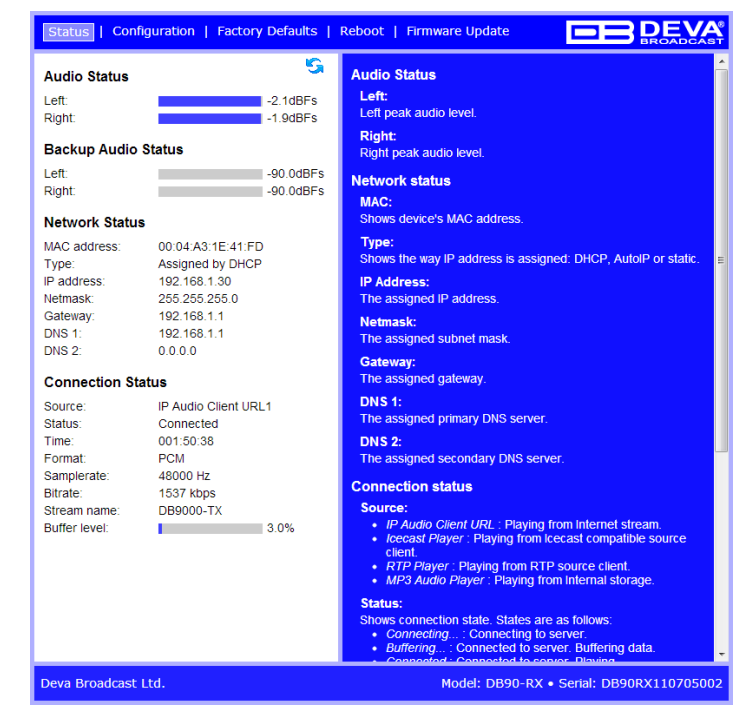

**NOTE:** Clicking on the *LIVE DATA* icon will toggle live data *ON* and *OFF*

### **STEP 4 General Settings**

Click on the Configuration button. Dialog box similar to the following will appear. Fill in the username and password requested, default values being: username: user and password: pass.

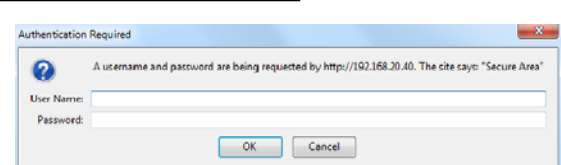

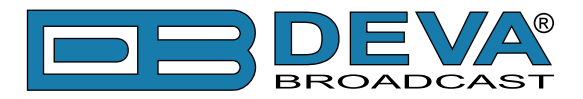

### **STEP 5 Network Configuration**

### **General Network Settings**

If you prefer to use static settings please disable the DHCP and fill in the information requested - IP Address, Netmask, Gateway, Primary and Secondary DNS. Otherwise, enable the DHCP.

### **Web Server Settings**

In order to enhance the security of DB90-RX you can set new username and password. A dialog box requesting your NEW username and password may appear.

**NOTE:** If username and password fields are left blank, **NO** security is used.

### **Other Settings**

By choice, you can change the name of the device. Later on it will be used as a title name on all WEB pages. Customizing the name will make the device more recognizable.

### **SNMPSettings**

Press the Download button to download the proper DB90-RX SNMP MIB file. Then specify Agent ID, Agent Port, Community, Manager IP and Manager Port.

Agent ID is used to identify the device among others when a SNMP notification is send. Agent - enables/disables SNMPAgent.

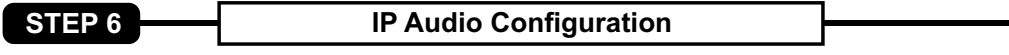

### **Source Priority**

DB90-RX has one main and two backup audio sources. If the audio signal of the main source disappear the device will switch to the first available backup source.

When the main audio signal is recovered DB90-RX will automatically switch back to it. Depending on your needs the priority of the connections should be specified.

### **RTP Audio Player**

Choose a port and decoder.

### **Icecast Audio Player**

Choose a port and decoder. The username and password are used to secure the connection. Make sure to enter the same on both sides.

### **IP** Audio Player

DB90-RX has one main URL and two alternative Stream Audio Sources URL2, URL3. Switching between streams is immediate on audio loss. When current Stream is URL2 or URL3 and connection to URL1 is restored there will be an instantaneous switch back to URL1.

If the server does NOT use Port 80 you should enter URL and Port of the . For example Encoder 192.165.1.21 . **:2100**

**NOTE:** The selected players' decoders must match the settings of the encoder devices on the other side of the connection.

### **Analog Audio Output**

Adjust the analog output level of the device.

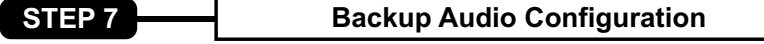

### **Audio Loss and Audio Recover**

Select the appropriate levels of loss and recovery of the audio signal. Do not forget to set the timeout.

Set wether the loss of audio should be registered by the one channel only or for both of them.

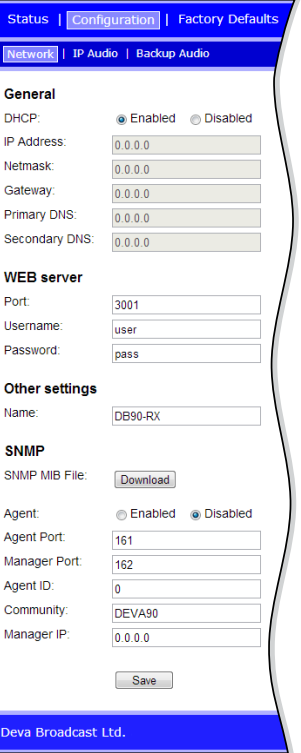

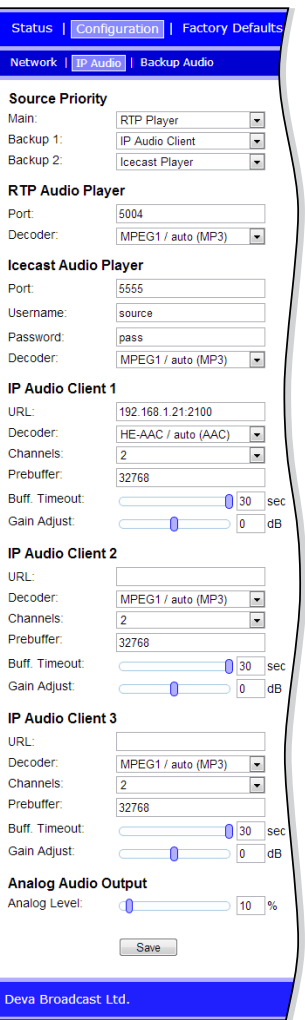

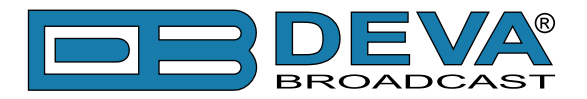

### **STEP 8 Factory Defaults, Reboot, Firmware Update**

### **The Factory Defaults page**

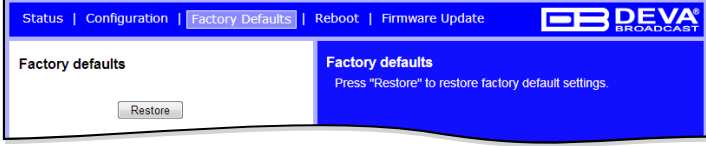

To restore DB90-RX to its Factory Defaults you should first press the Restore button. A new window will appear: confirm that you want to restore factory defaults and wait for the process to complete. All settings will be restored to their factory defaults except for

Network and WEB server Settings which remain unchanged. On completion of the process the settings should have the proper default values.

### **Hardware** Reset

This process will fully restore DB90-RX to its Factory Defaults, including the Network settings. To start a Hardware Reset, disconnect the power supply cable from the unit. Then locate the RESET button on Rear panel, press and hold it. Afterwards, connect the power supply cable to the unit and keep the RESET button hold until the POWER led starts blinking. Release the RESET button and wait for DB90-RX to reboot with the factory default settings.

### **Rebooting**

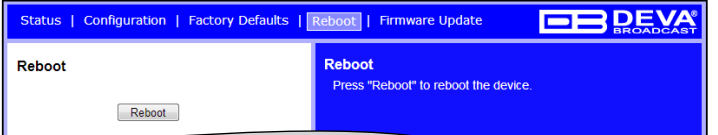

To start Rebooting of DB90-RX press the Reboot button. Adialog warning window will appear. Confirm that you want to reboot the device and wait for the process to complete.

### **Firmware Update**

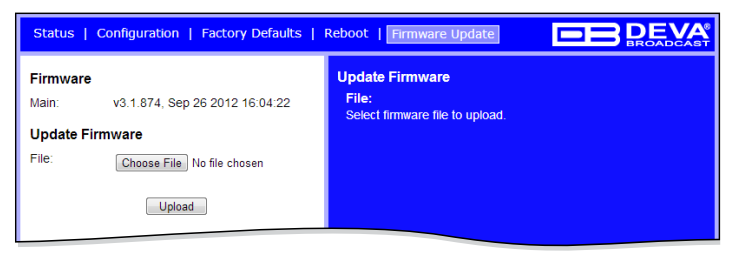

To update the device firmware, please select the new firmware file. Press the Upload button. A dialog window will appear . Confirm firmware update and wait for the process to complete.

**NOTE:** The latest Firmware file can be downloaded from www.devabroadcast.com

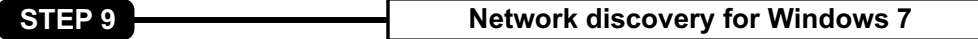

- 1. Open Advanced sharing settings by clicking the Start button, and then on "Control Panel". In the search box, type "network", click "Network and Sharing Center", and then, in the left panel click . **Change advanced sharing settings " "**
- 2. Select your current network profile.
- 3. Click Turn on network discovery, and then click Save changes. If you're prompted for an administrator password or confirmation, type the password or provide confirmation.
- 4. To access the device open a new Explorer bar and click on **Network** . If you have successfully enabled the network discovery option, the device will be displayed. Double click on DB90-RX will open a new WEB browser window.
- on Network. The device must be displayed. If not follow the instructions from Step 9. **NOTE:** If you have already enabled this function on your computer just open a new Explorer bar and click

**Enjoy the work with DB90RX - a product of superb quality and functionality. For detailed explanations concerning the device refer to its complete manual.**